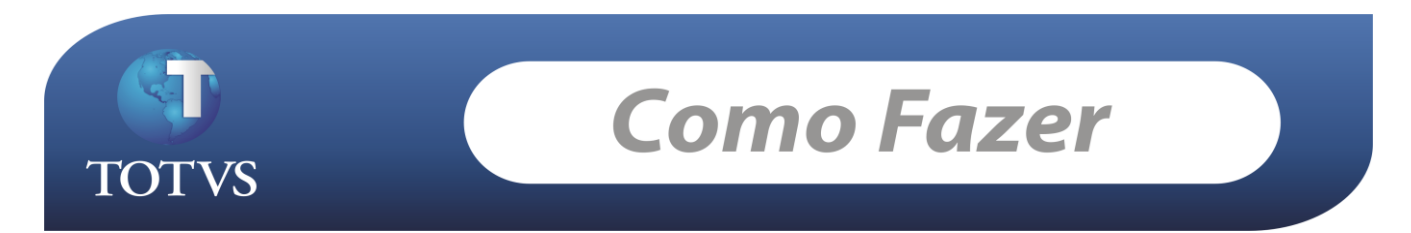

**Produto:** *TOTVS RM Portal* **Versão:** *11.10* **Processo:** *Instalação e configuração em ambiente Windows 2008 Server*

**Subprocesso:**

# **Introdução (título ilustrativo, não é preciso colocar)**

*Instalação TOTVS RM Portal onde Professores, Alunos e Funcionários poderão acessar a área academia via Web.* 

#### **Instalação BibliotecaRM/Procedimento (título ilustrativo, não é preciso colocar)**

1- Devemos instalar a BibliotecaRM, instalador disponível no portal da TOVS www.totys.com

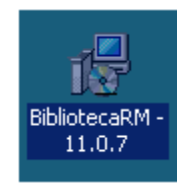

No Exemplo abaixo instalado da BibliotecaRM versão 11.07 seqüência de telas abaixo

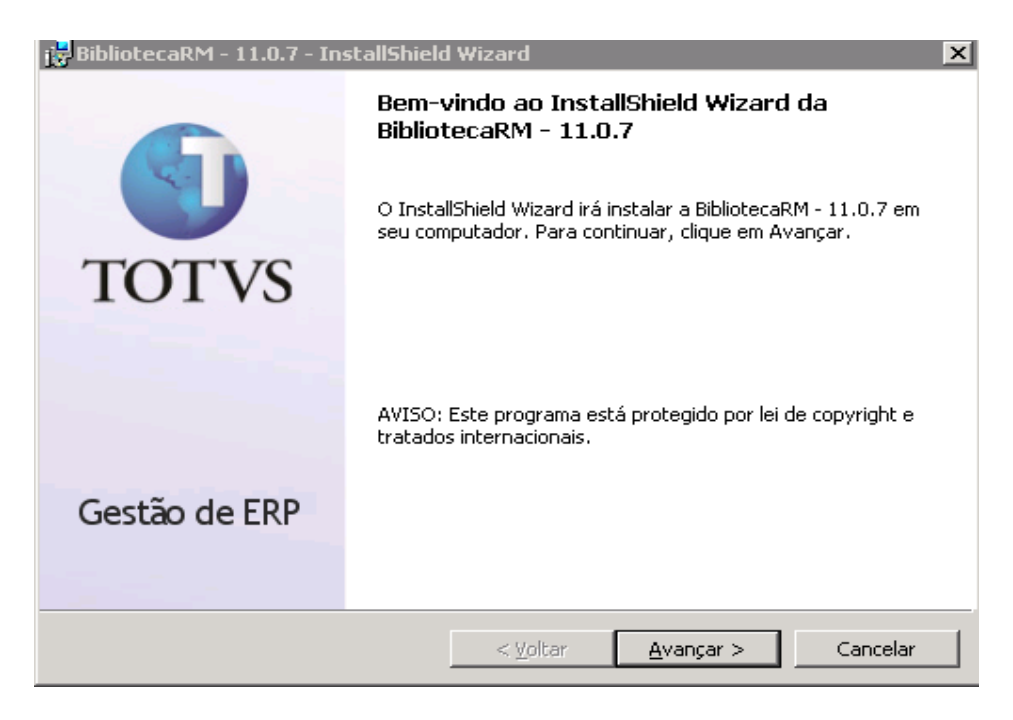

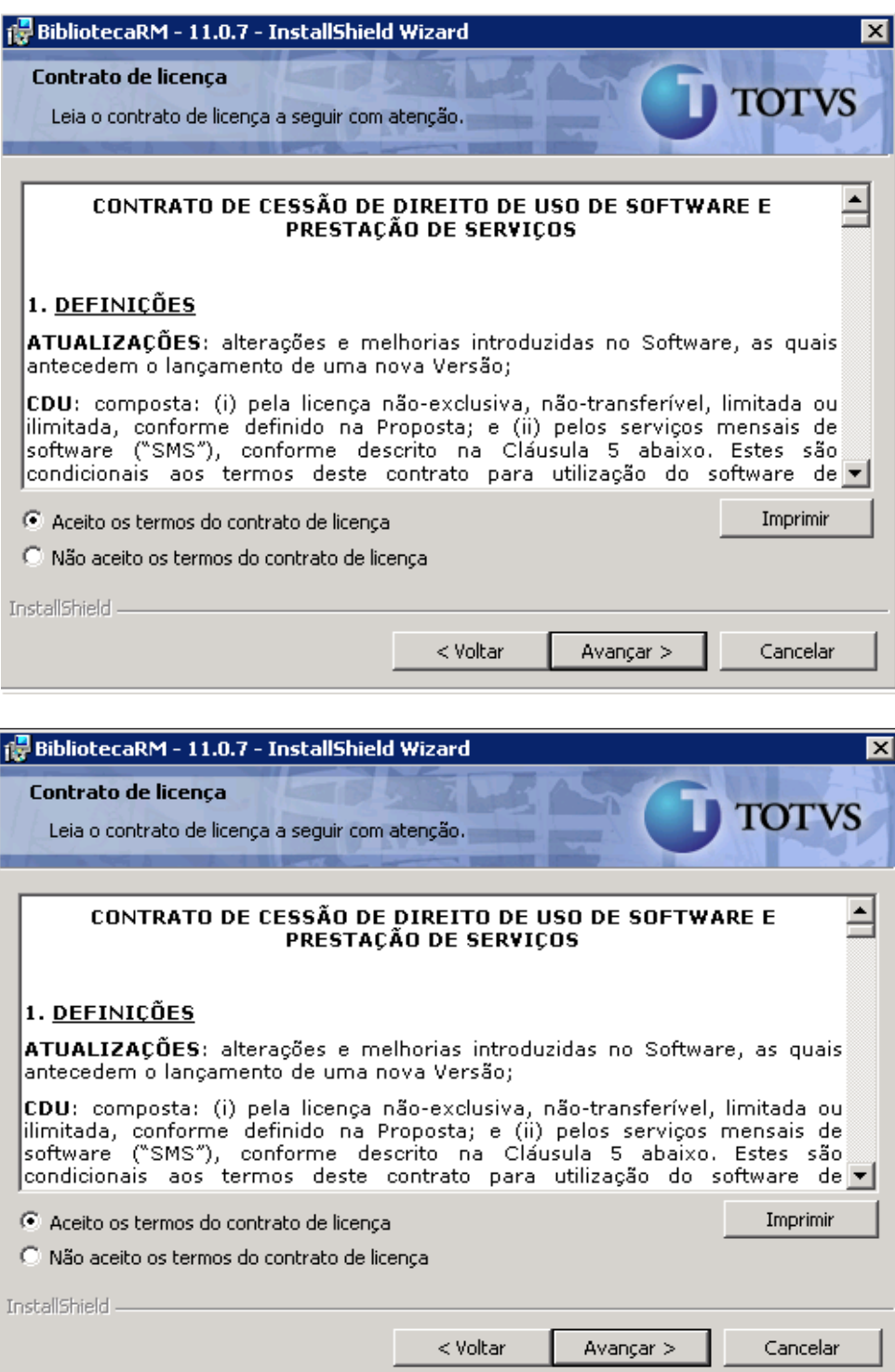

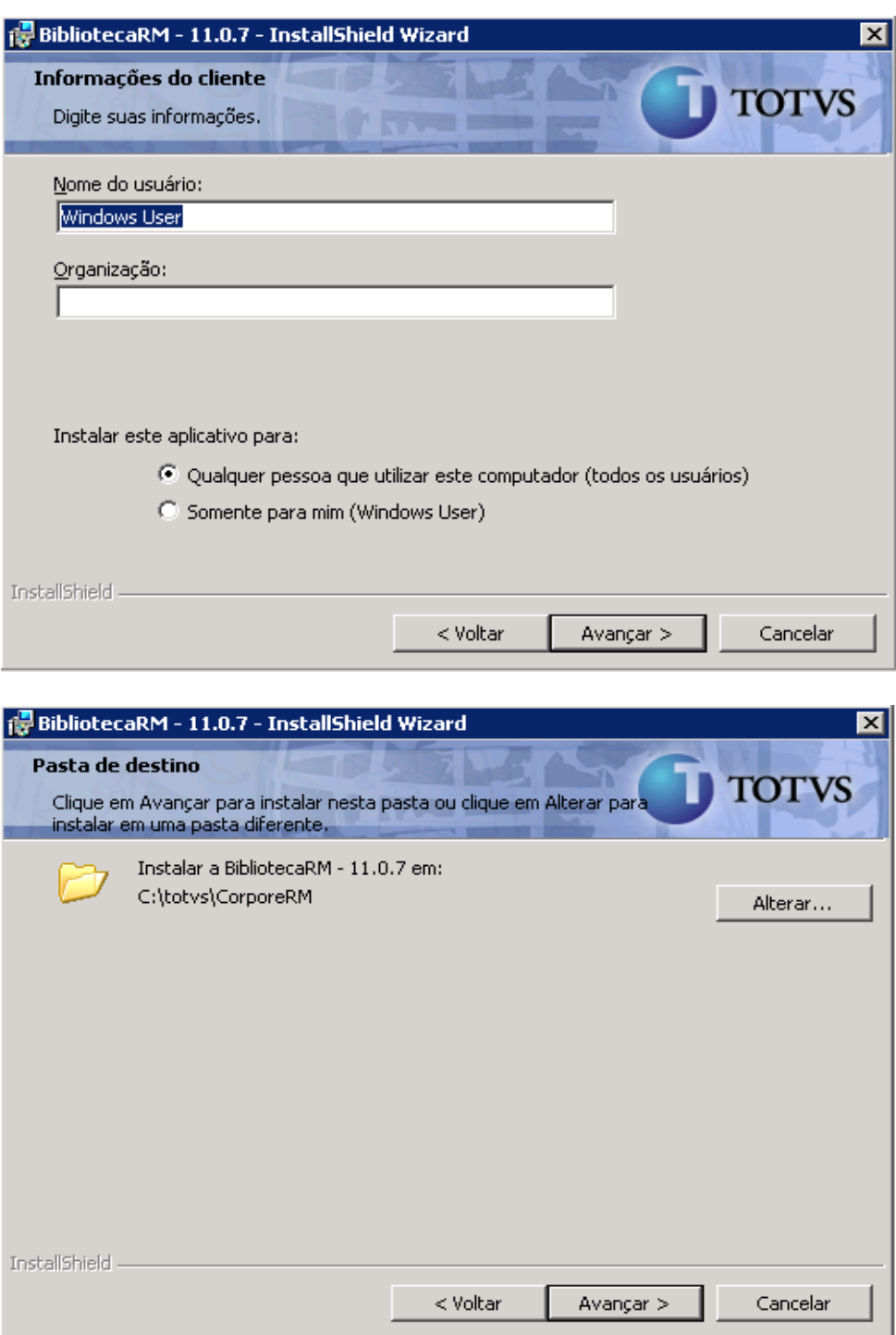

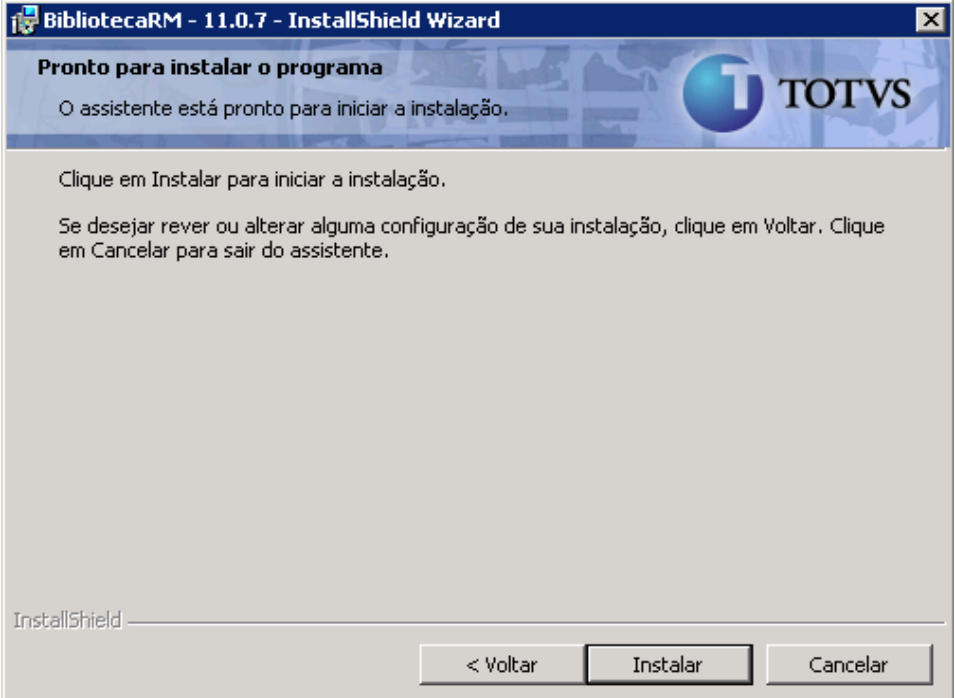

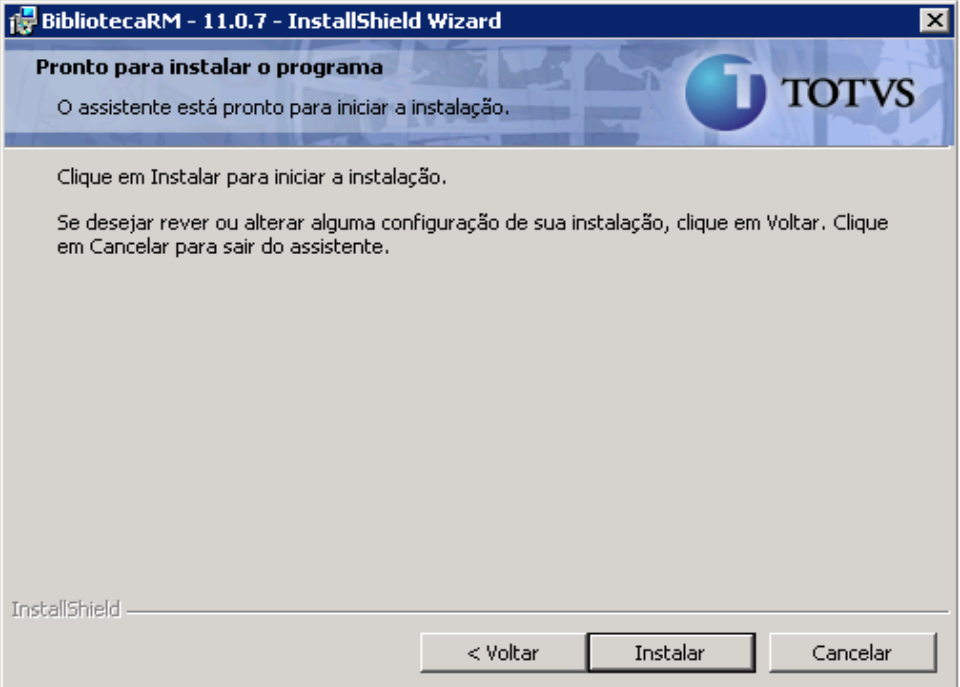

A tela abaixo devem ser informados o nome do servidor e o nome do banco de dados exemplo para SQL Server.

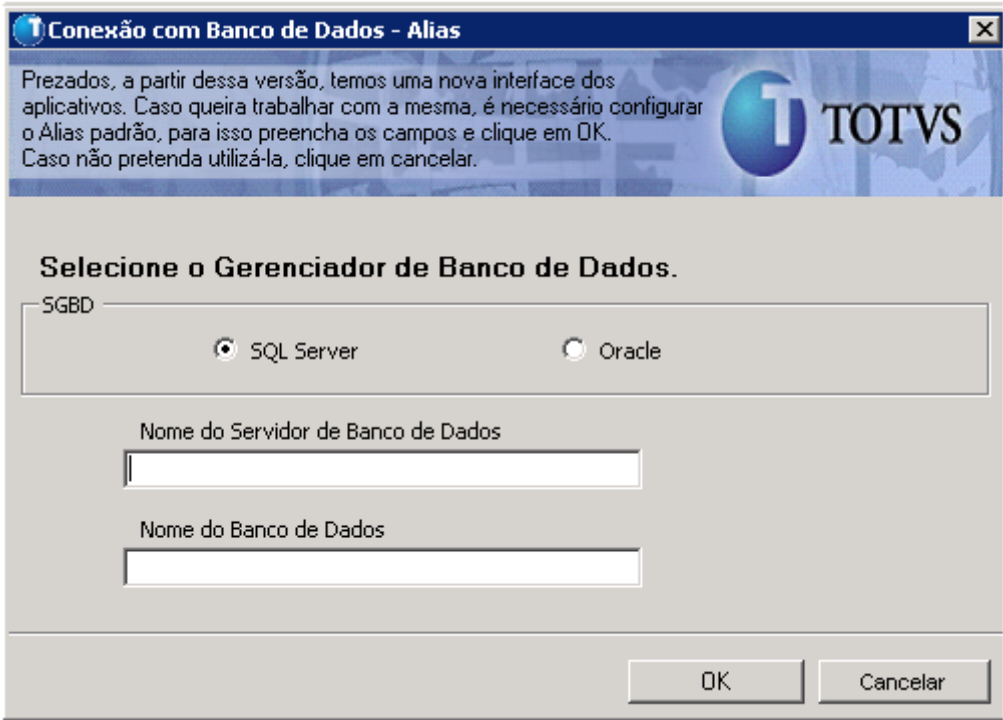

Após informar o Nome do Servidor e do Banco de Dados o instalador automaticamente salva o arquivo Alias.DAT

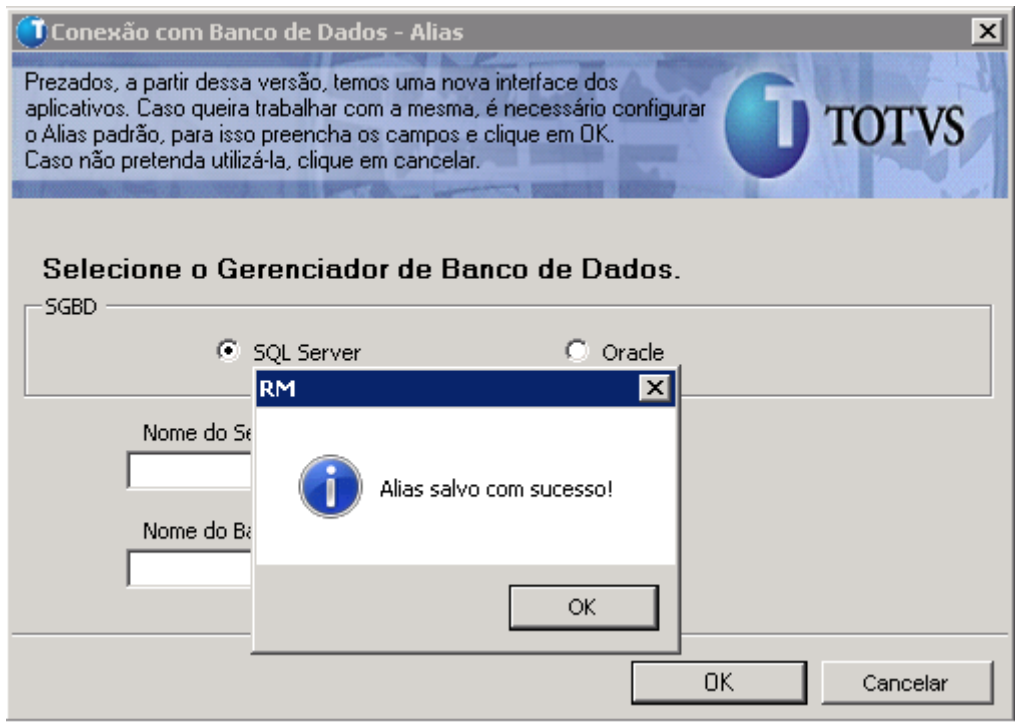

Concluído o Processo de instalação da BibliotecaRM.

2- Instalação do PATCH de atualização da Biblioteca (se houver)

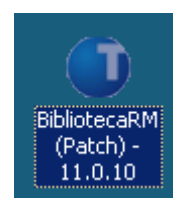

Após a execução do Patch de atualização será exibida a mensagem abaixo, informando que após a aplicação do Patch será obrigatório o uso do LicenceServer

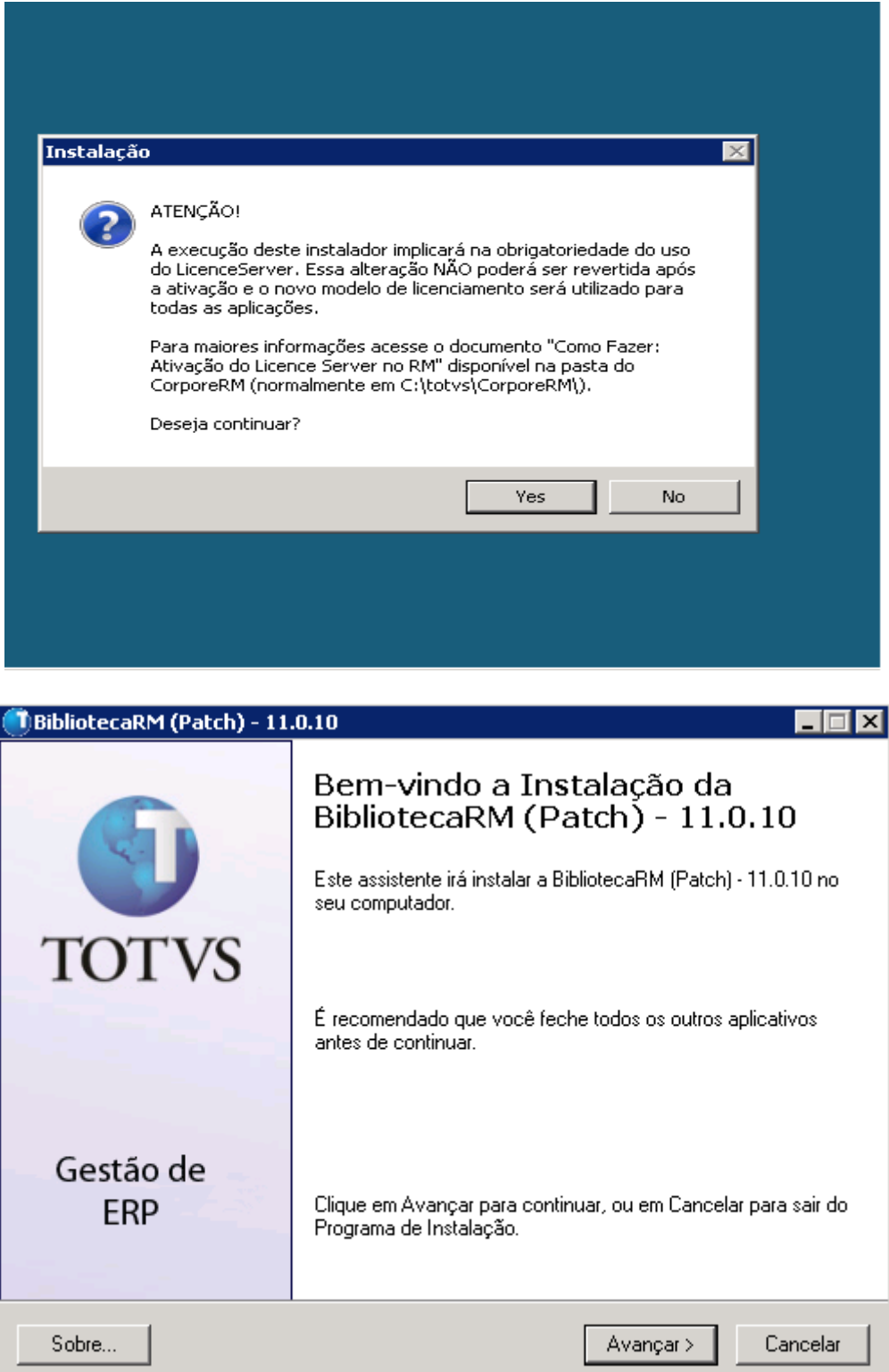

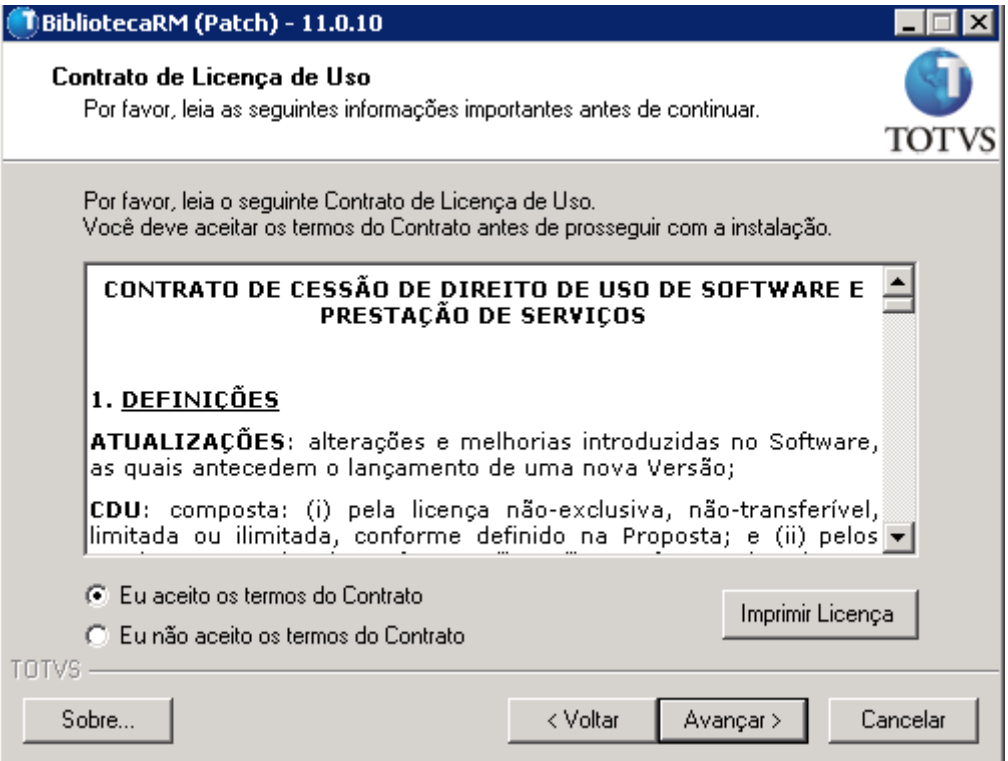

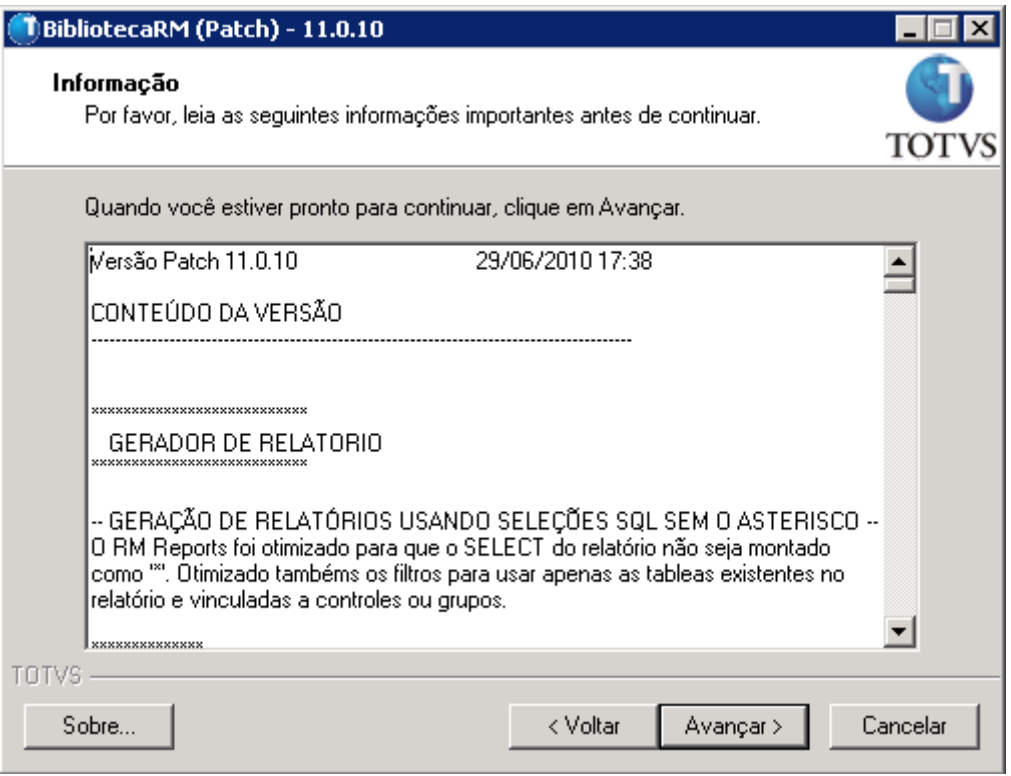

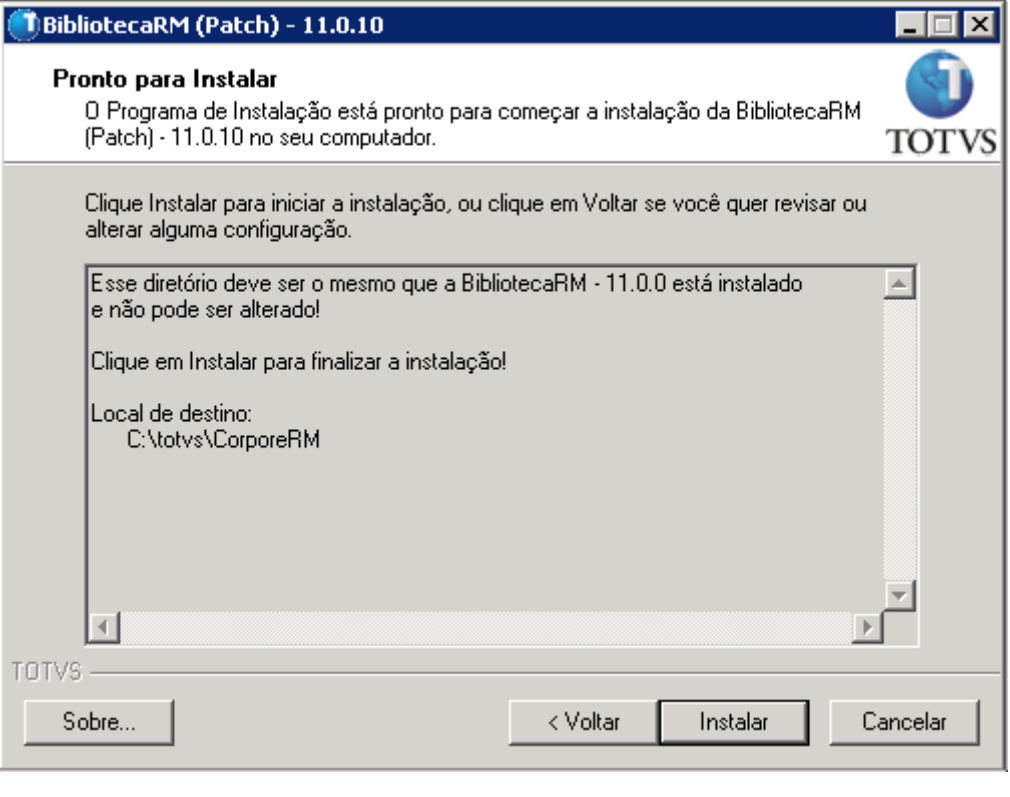

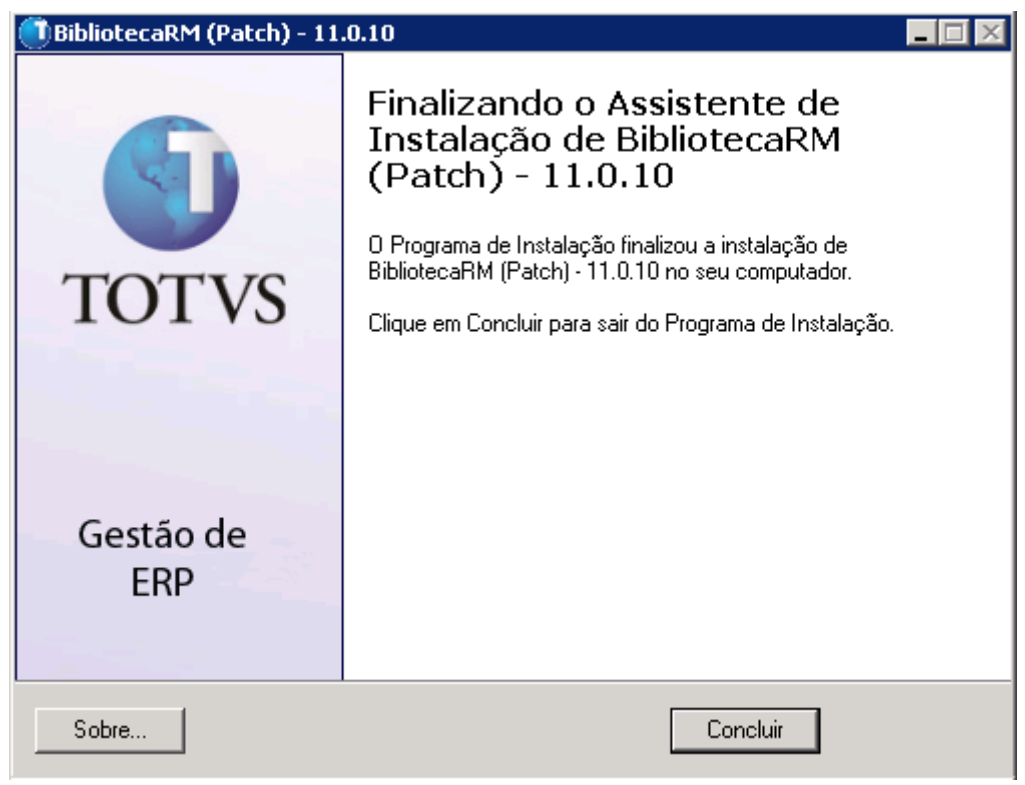

### 3- Instalação TOTVS RM Portal

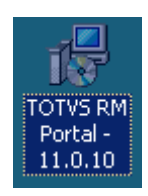

A próxima janela informa quais versões de sistema operacional são homologadas para a instalação.

Obs. A versão 10.80 ou superior do TOTVS RM Portal estão homologadas para ambiente Server 2000, 2003 e 2008

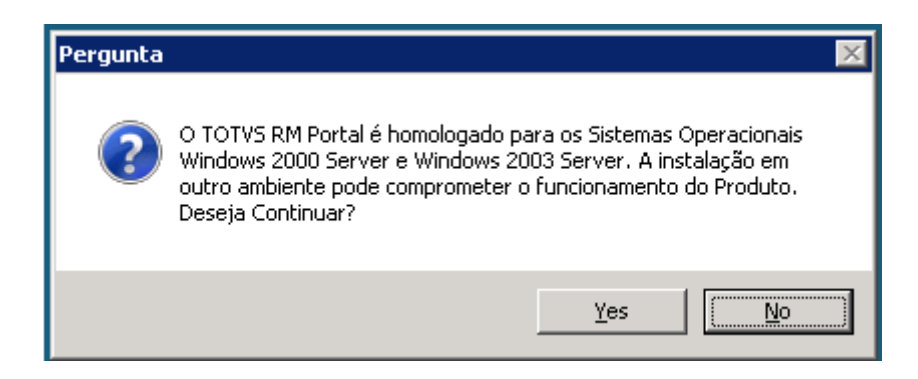

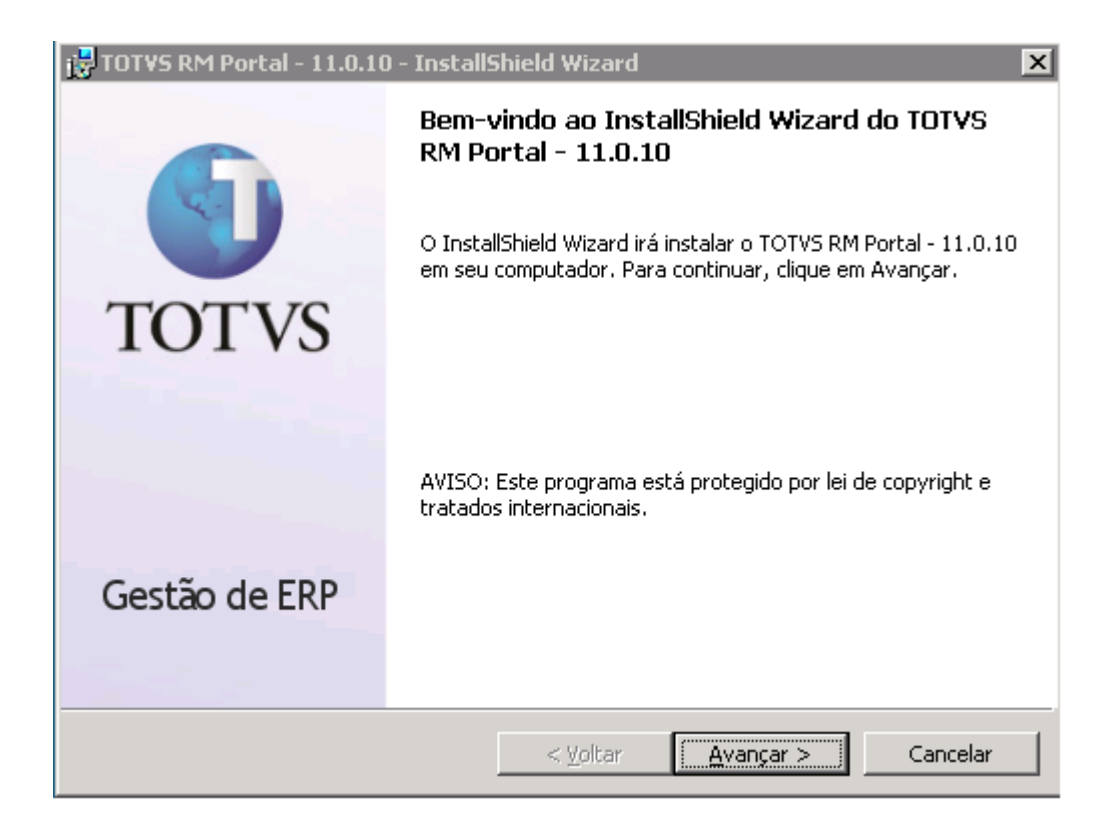

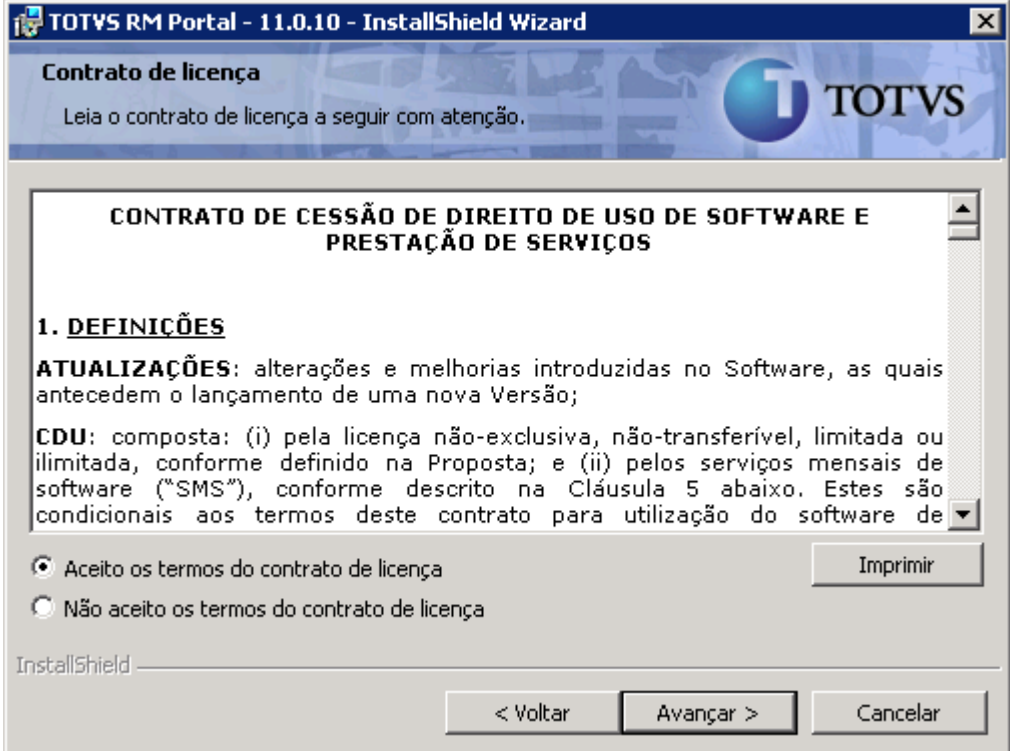

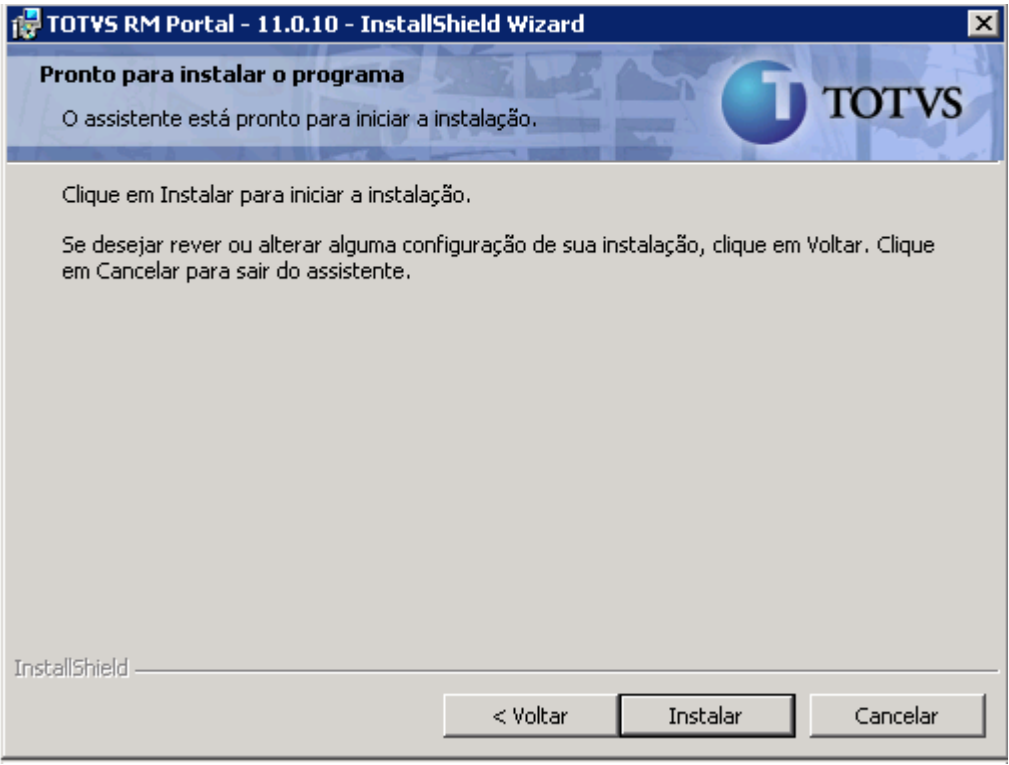

Concluída a Instalação TOTVS RM Portal

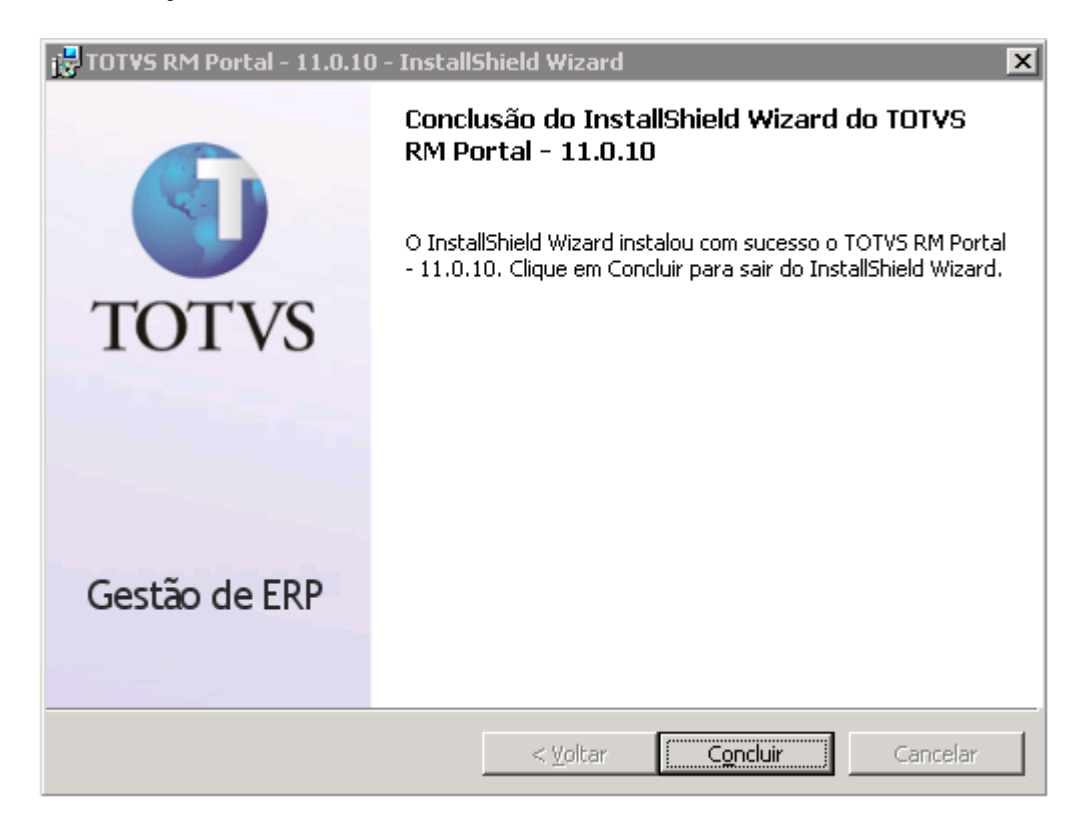

4- Configuração de Permissões de acesso ao IIS

Iniciar -> Administrative Tools - > Internet Information Services (IIS) Manager

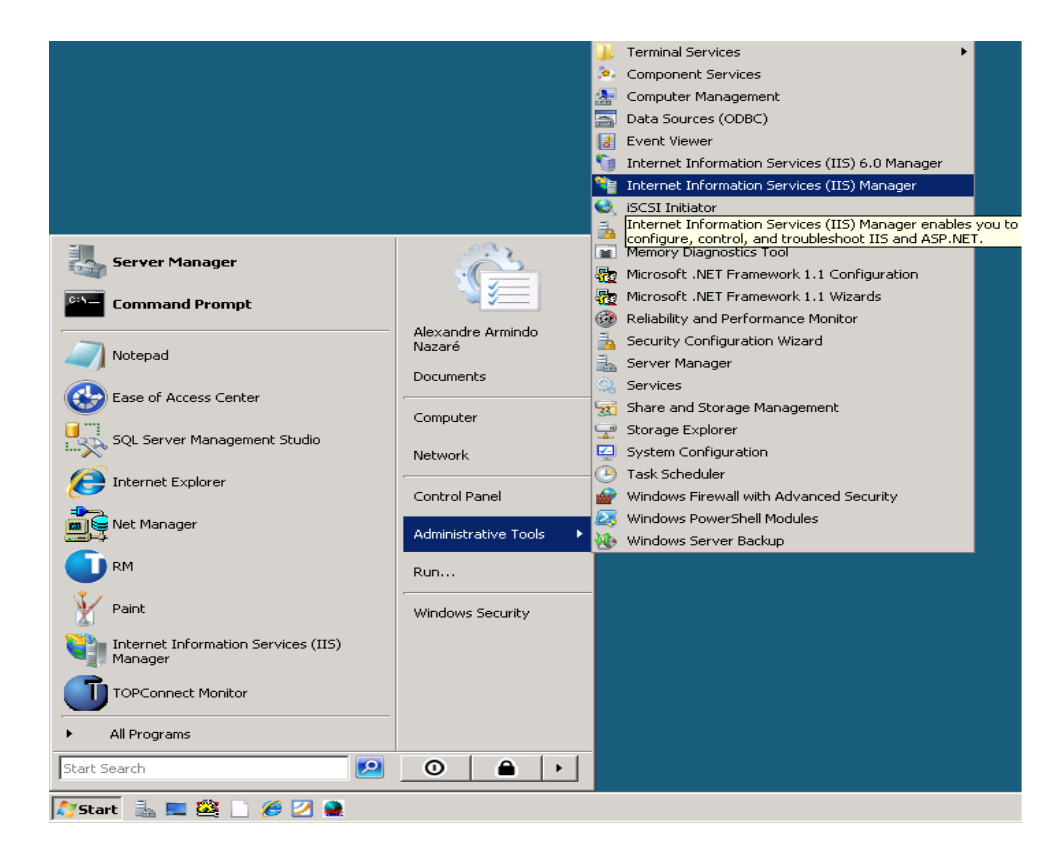

Clicar com o Botão direito no mouse no diretório virtual (Corpore.Net) criado na instalação e selecionar a opção Edit Permissions

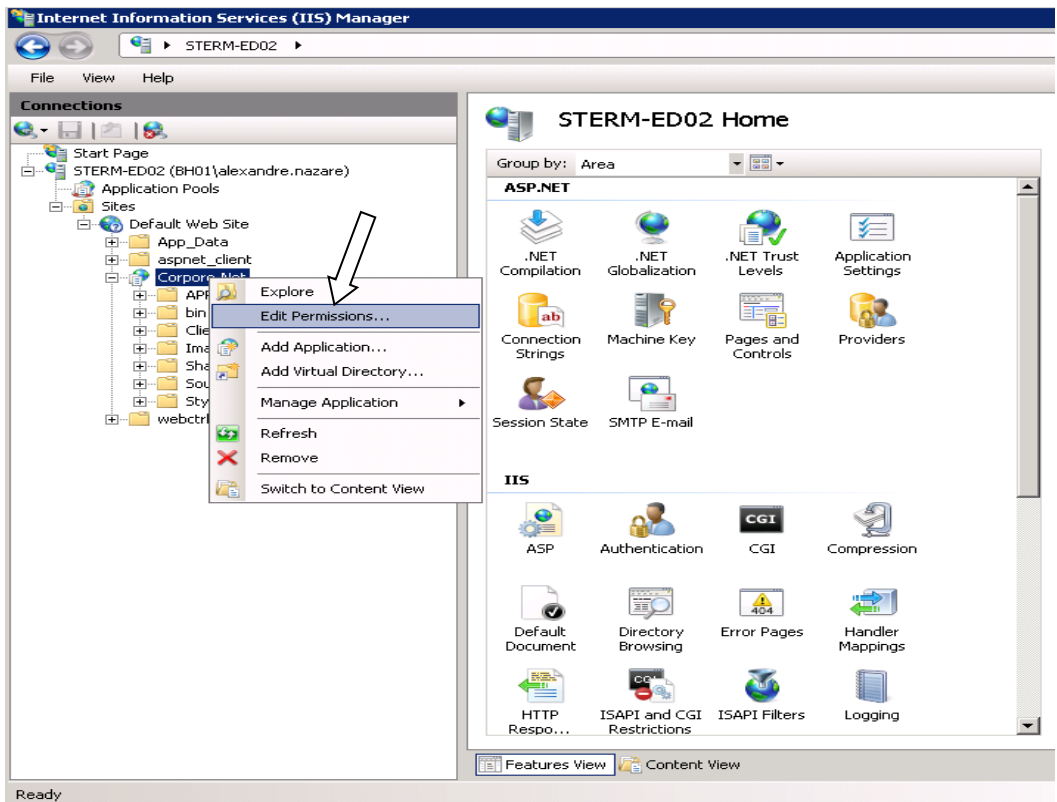

Incluir os usuários Everyone e Aspnet, selecionar a opção Edit.

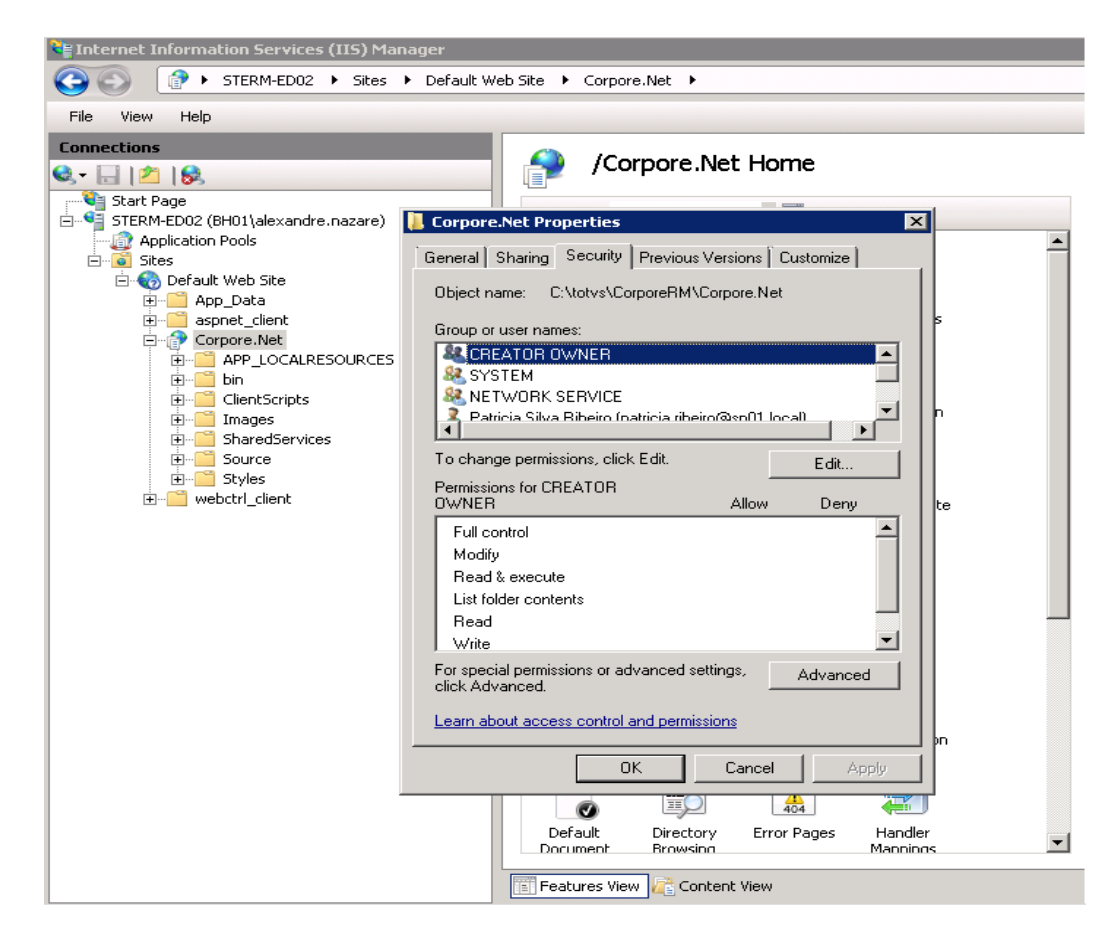

Para a liberação do acesso para o usuário Everyone (todos caso o Windows seja em Português) Digite no espaço em branco everyoune ou todos e clique na opção check Names

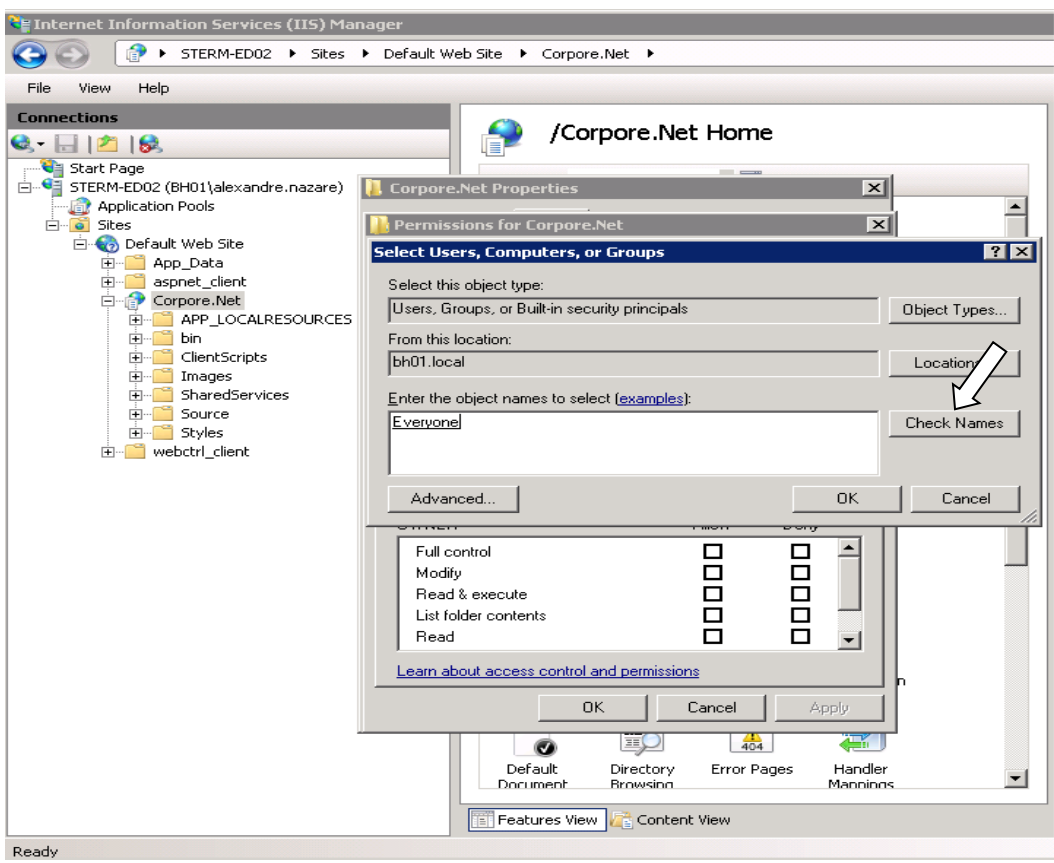

# O usuário deve ter permissão de acesso total conforme tela abaixo

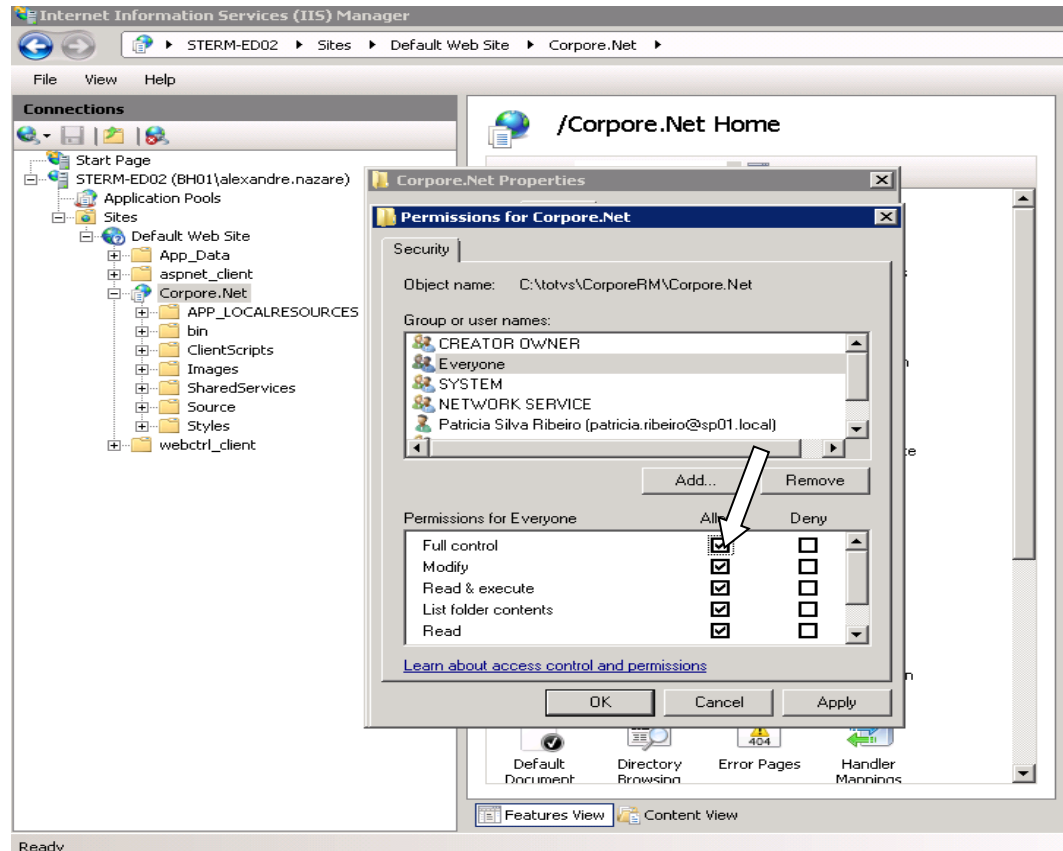

*TOTVS Gestão de Estoque, Compras e Faturamento N*º 000xx\_GDPXXX

Para liberar o acesso do Usuário ASPNET deve ser clicar na opção Add da mesma forma de Usuário EVERYONE, mas esse é um usuário local, então após clicar na opção dever ser selecionado a opção Locations e selecionar o servidor local onde o portal esta sendo instalado, conforme tela abaixo

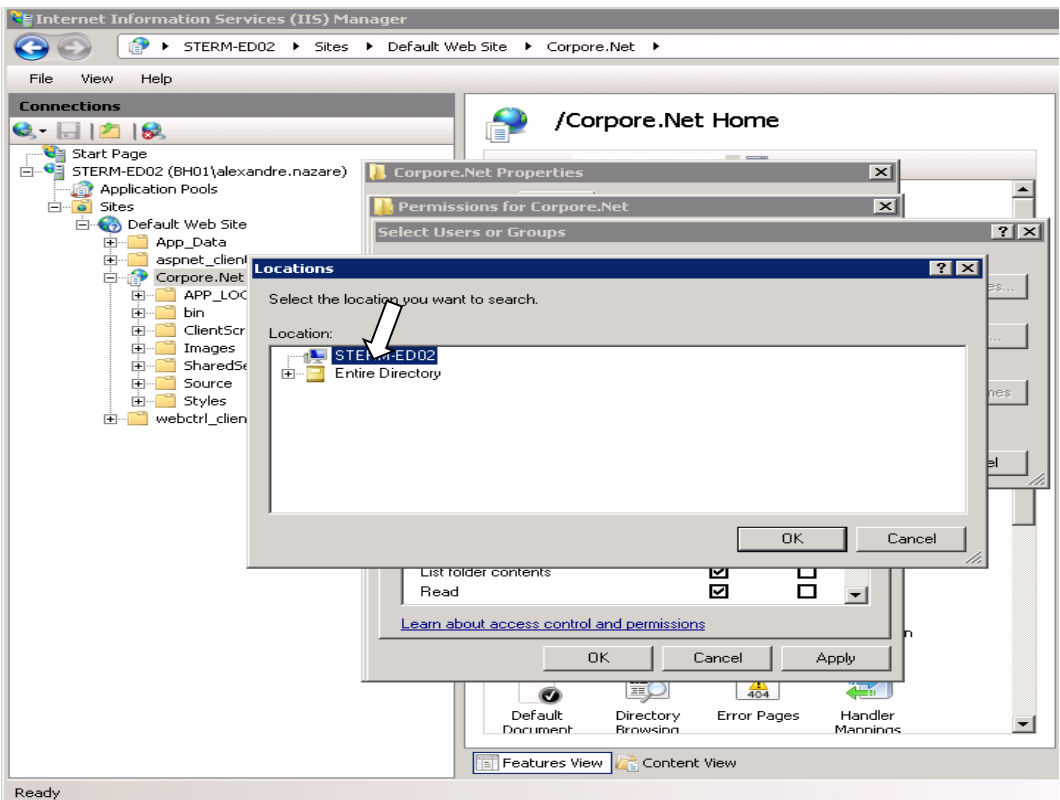

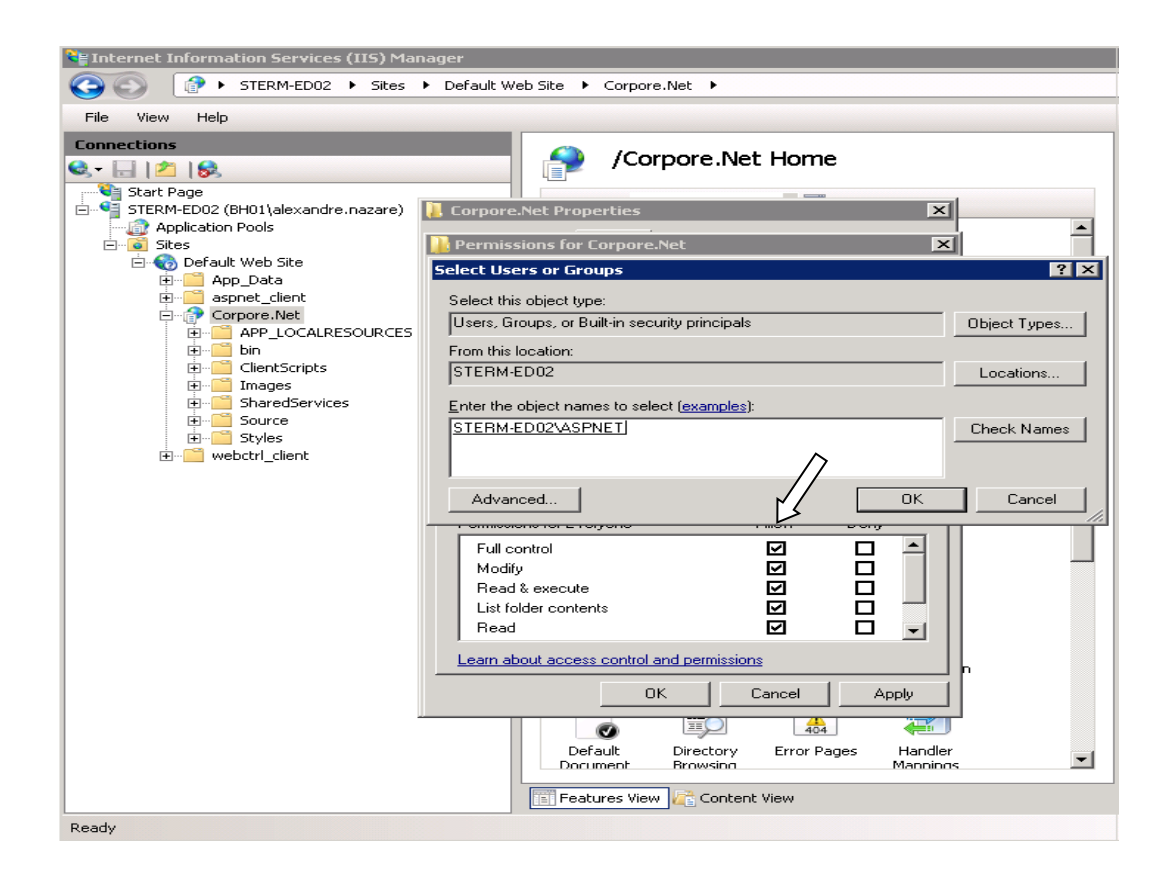

*TOTVS Gestão de Estoque, Compras e Faturamento N*º 000xx\_GDPXXX

Após liberar acesso total para os usuários ASPNET e EVERYONE clicar em ok.

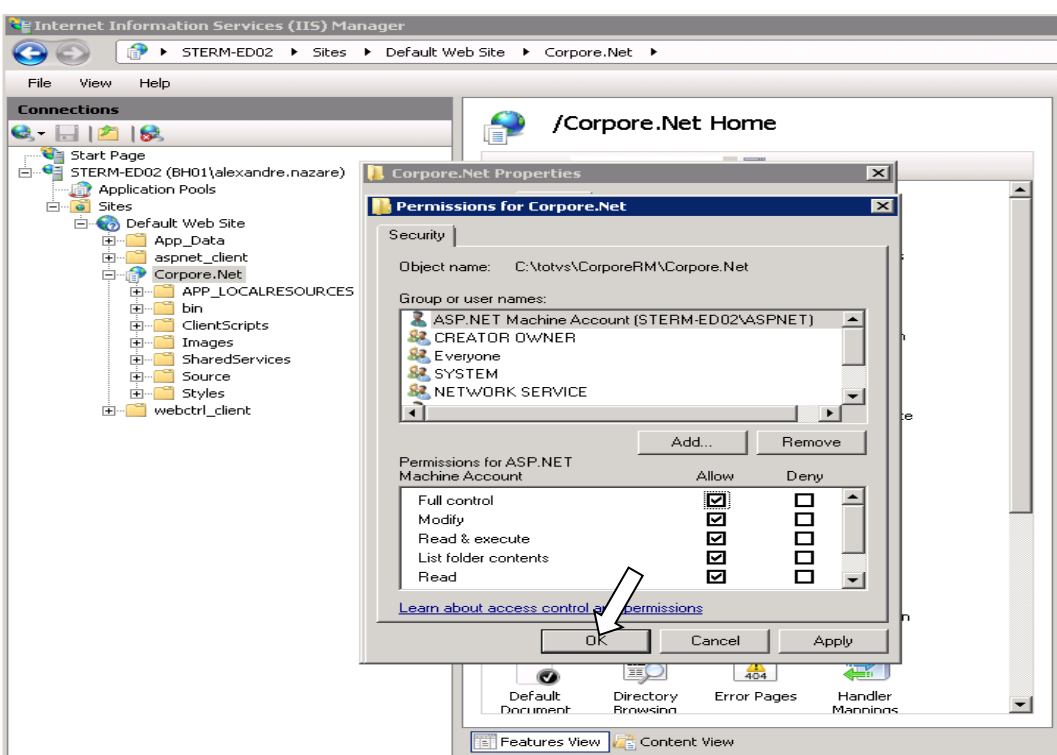

Após instalação e configuração do IIS o portal é acessado pelo endereço //localhost/corpore.net

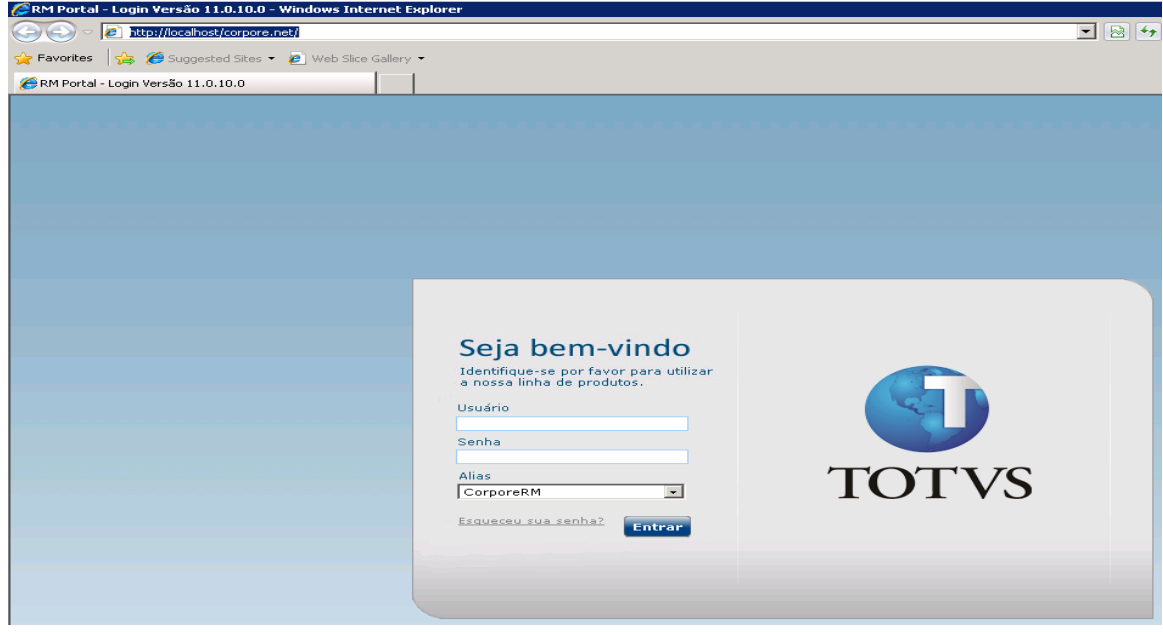

#### **Informações Adicionais**

Para a instalação do portal no Windows 2000, 2003 e 2008 o ambiente deve esta com todas as atualizações em dia, instalada o IIS e FrameWorks 2.0 deve estar instalada.

#### **Data de produção do documento:** 07/07/2010